# 微课题目:

# PLC 顺控指令 SFC 的编程方法

## 参考教材:《电气控制与 PLC 应用》 出版号: ISBN 987-7-115-29655-9

 本课程适用于:机电一体化专业、电气自动化专业、 应用电子专业等电气专业,是一门必修的专业课程。

本课程适宜安排在大三上学期学习。

 本课设计特点:PLC 可编程控制器的编程方法有多种,其中 SFC 编程方法是应用最普及的方法,但对初学者来说有不少的困难, 本课试图用动画和图解的方法,结合十字路口交通灯的 PLC 编程过程, 使大家能够迅速掌握 SFC 编程方法

## 作者:张志杰

机电与信息工程学院

## **PLC** 顺控指令 **SFC** 的编程方法

顺序功能图(Sequeential Function Chart)是一种新颖的、按照工艺流程 图进行编程的图形编程语言。这是一种 IEC 标准推荐的首选编程语言, 近年来 在 PLC 编程中已经得到了普及和推广,

SFC 编程的优点:

1、在程序中可以很直观地看到设备的动作顺序。比较容易读懂程序,因 为程序按照设备的动作顺序进行编写,规律性较强。

2、在设备故障时能够很容易的查找出故障所处在的位置。

3、不需要复杂的互锁电路,更容易设计和维护系统。

SFC 的结构:

步+转换条件+有向连接+机器工序的各个运行动作=SFC。

SFC 程序的运行从初始步开始,每次转换条件成立时执行下一步、在遇到 END 步时结束向下运行。

### 微课内容: 单流程结构的 **SFC** 编程方法

本教程主要介绍在三菱 PLC 编程软件 GX Developer 中怎编制 SFC 顺序功 能图。下面以例题 1 介绍 SFC 程序的编制法。

#### 例题 1:十字路口交通灯的 **plc** 控制程序

本例的 SFC 程序(如图 1

1)。

交通灯的控制要求:

按下启动按钮按照以下要求工作:

南北方向:红灯亮 30 秒 绿灯亮 25 秒 黄灯亮 5 秒

东西方向:红灯亮 30 秒 绿灯亮 25 秒 黄灯亮 5 秒

 完成一个周期,如此循环运行; 按下停止按钮停止交通灯工作。

| ■ IELSOFT系列 GX Developer E:\1111111\1 - [SFC(读出)                                                               |                                                        |                  |                                           | a a a                                                     |
|----------------------------------------------------------------------------------------------------|--------------------------------------------------------|------------------|-------------------------------------------|-----------------------------------------------------------|
| 工程(F) 编辑(E) 查找/替换(S) 变换(C) 显示(V) 在线(O) 诊断(D)<br>工具(T)                                                          |                                                        |                  |                                           |                                                           |
| - 日 ×<br>帮助(H)<br>窗口(Y)                                                                                        |                                                        |                  |                                           |                                                           |
| 00045<br>$\odot$ $\odot$ $\boxdot$ $\odot$<br>c di<br>a<br>一品<br>「『 『 』 『 』 『 』 『<br>古<br>sF5                  |                                                        |                  |                                           |                                                           |
| 程序                                                                                                    | ᅬ                                                      | $B$ $\mathbb{R}$ | F <sub>5</sub><br>$\overline{5}$ F6<br>F6 | 冩<br>$\frac{1}{16}$<br>青<br>青                             |
| $\vert x \vert$<br>⊟-⊗ి 1<br>Ėŀ<br>幡<br>程序<br><b>ED</b> MAIN<br>软元件注释<br>習<br>Ģ<br>Ė.<br>参数<br>ø<br>O<br>软元件内存 | 1<br>m<br>2<br>3<br>4<br>Þο<br>5<br>6<br>7<br>هجا<br>8 | $\mathbf{2}$     | $\frac{\lambda}{\equiv}$                  | $\begin{array}{c}\n\blacktriangle \\ \hline\n\end{array}$ |
| 工程                                                                                                    | 9<br>$\leftarrow$ $\left\lVert \ \right\rVert$         | $\rightarrow$    | $\ddotmark$<br>$\leftarrow$               | $\overline{\mathbf{v}}$<br>≯                              |

图 1 1 十字路口交通灯信号 (SFC 程序)

下面我们开始对图 1

1(c)所示的 SFC 程序进行一下总体认识一个完整的 SFC 程序包括初始状态、方 向线、转移条件和转移方向组成(如图 1

1(c))。在 SFC 程序中初始状态必须是有效的, 所以要有启动初始状态的 条件,本例中梯形图的第一行表示启动初始步,在 SFC 程序中启动初始步要 用梯形图,现在开始具体的程序输入。

启动 GX Develop 编程软件,单击"工程"菜单,点击创建新工程菜单项 或点击新建工程按钮 口(如图 1

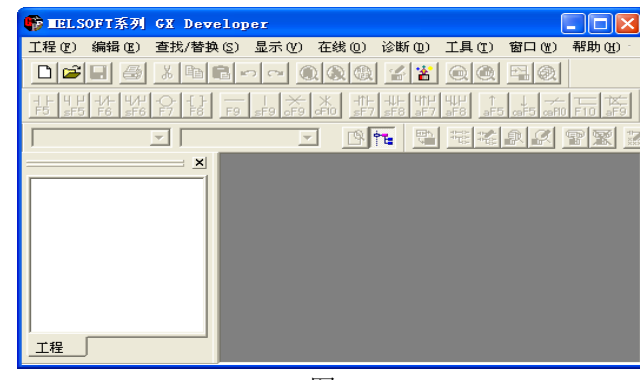

2)。

图 1

弹出创建新工程对话框(如图 1

3)。我们主要是讲述三菱系列 PLC,所以在 PLC 系列下拉列表框中选择 FXCPU, PLC 类型下拉列表框中选择 FX2N (C), 在程序类型项中选择 SFC,在工程设置项中设置好工程名和保存路径之后点击确定按钮。

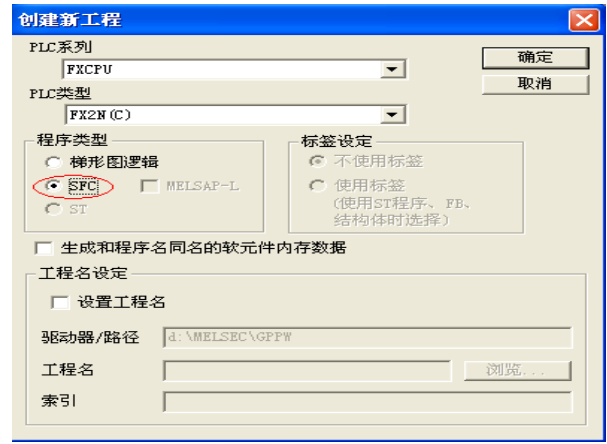

图 1

3 新工程创建

弹出块列表窗口(图1

4)。

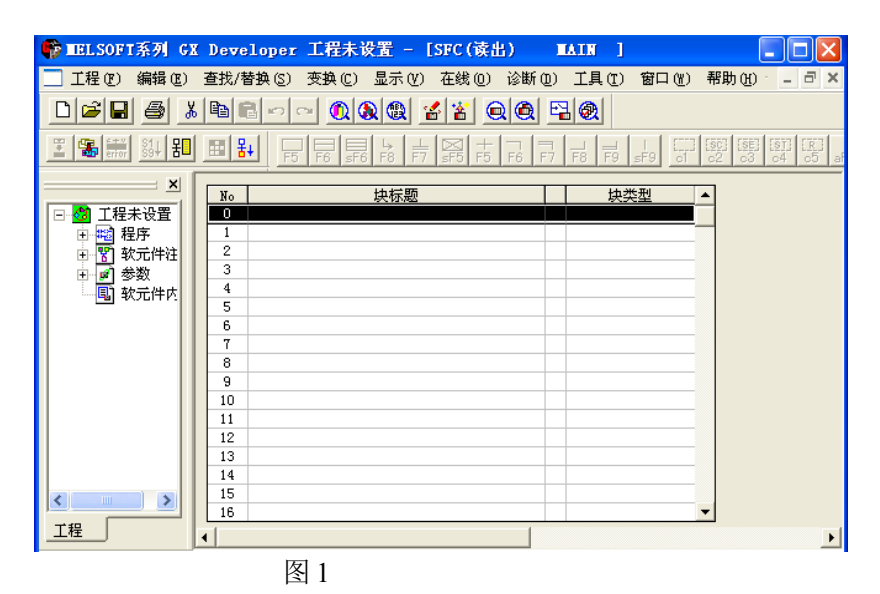

4 块列表窗口

双击第零块或其它块,弹出块信息设置对话框(如图 1

5)。

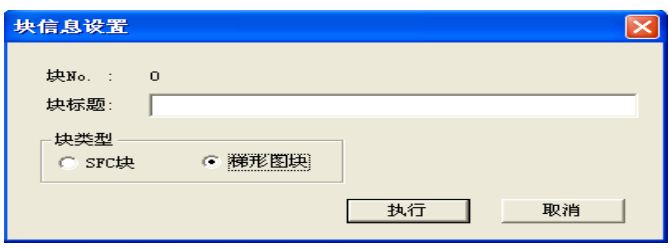

图 1

### 5 块信息设置对话框

在块标题文本框中可以填入相应的块标题(也可以不填),在块类型中选择梯 形图块,为什么选择梯形图块,我们不是在编辑 SFC 程序吗?原因是在 SFC 程序中初始状态必须是激活的,而我们激活的方法是利用一段梯形图程序,而 且这一段梯形图程序必须是放在 SFC 程序的开头部分,在以后的 SFC 编程中, 初始状态的激活都是利用一段梯形图程序,放在 SFC 程序的第一部分(也即 第一块),点击执行按钮弹出梯形图编辑窗口(如图 1

6),在右边梯形图编辑窗口中输入启动初始状态的梯形图,本例中我们利用 PLC 的一个辅助继电器 M8002 的上电脉冲使初始状态生效。在梯形图编辑窗 口中单击第零行输入初始化梯形图如(图 1

6) 所示,输入完成单击"变换"菜单选择"变换"项或按 F4 快捷键,完成梯 形图的变换。

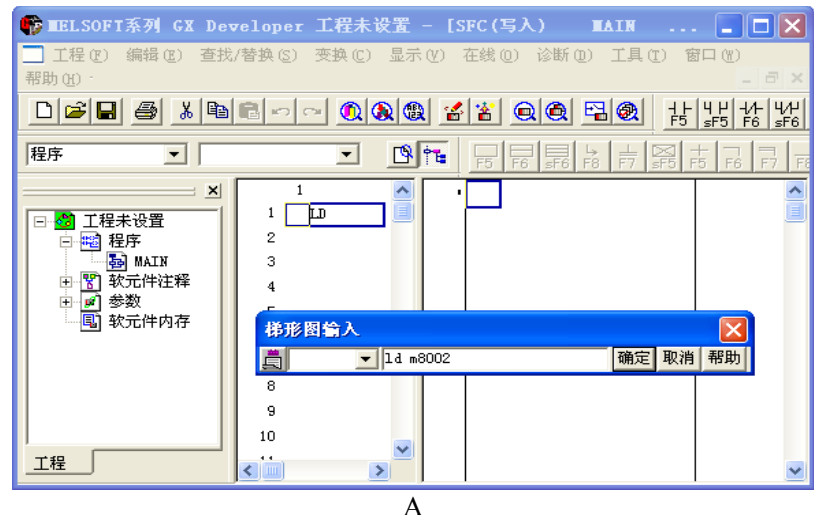

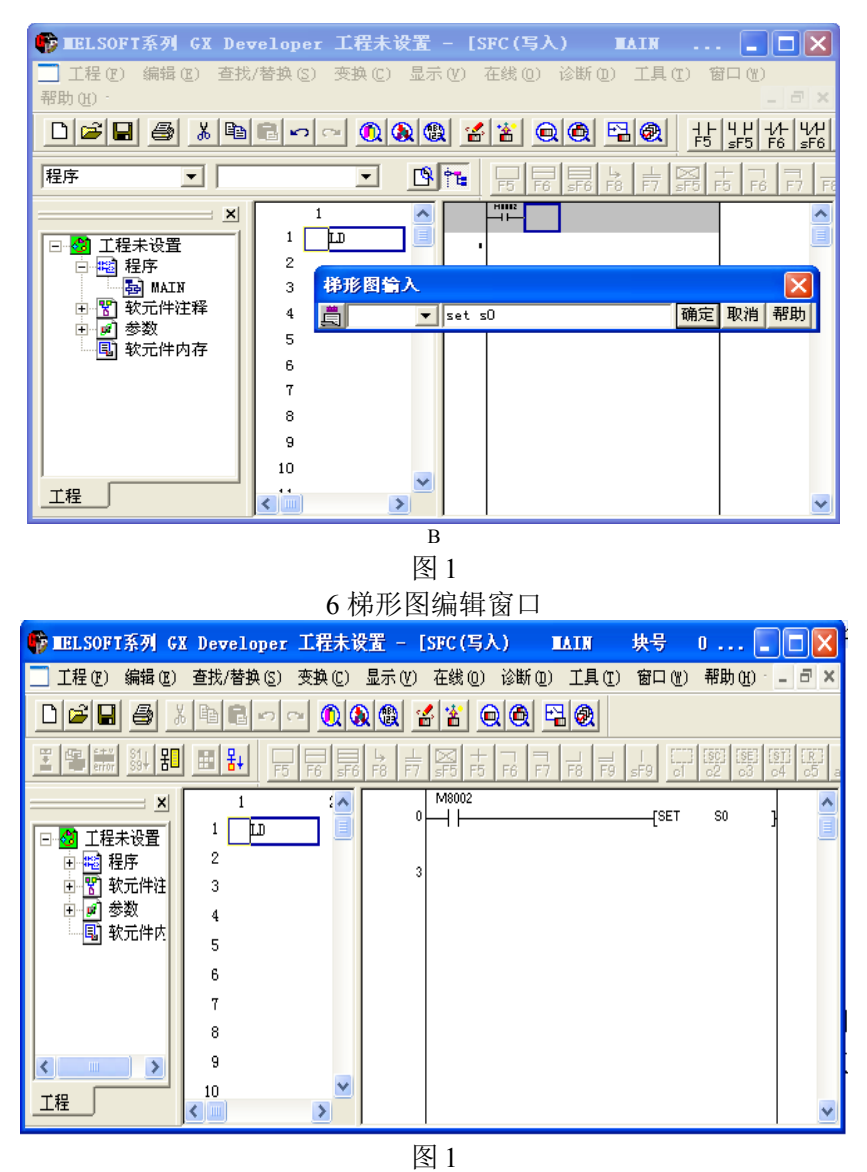

6 梯形图输入完毕窗口

注意: 如果想使用其他方式启动初始状态, 只需要改动上图中的启动脉冲 **M8002** 即可,如果有多种方式启动初始化进行触点的并联即可。需要说明的 是在每一个 **SFC** 程序中至少有一个初始状态,且初始状态必须在 **SFC** 程序的 最前面。在 **SFC** 程序的编制过程中每一个状态中的梯形图编制完成后必须进 行变换,才能进行下一步工作,否则弹出出错信息。

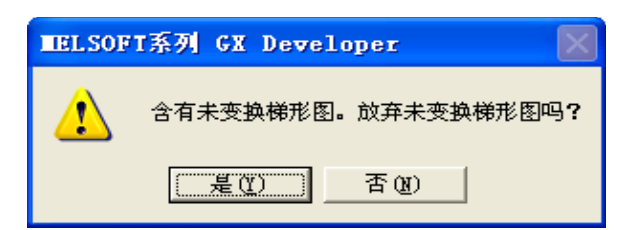

以上完成了程序的第一块(梯形图块),双击工程数据列表窗口中的 "程序"\"MAIN"返回块列表窗口(图 1

4)。双击第一块,在弹出的块信息设置对话框中块类型选择 SFC(如图 1

7),在块标题中可以填入相应的标题或什么也不填,点击执行按钮, 弹出 SFC 程序编辑窗口 (如图 1

8)。在 SFC 程序编辑窗口中光标变成空心矩形。

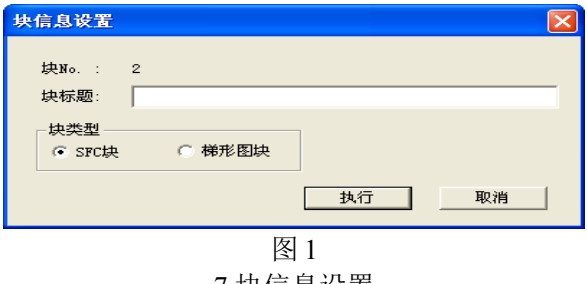

# 7 块信息设置

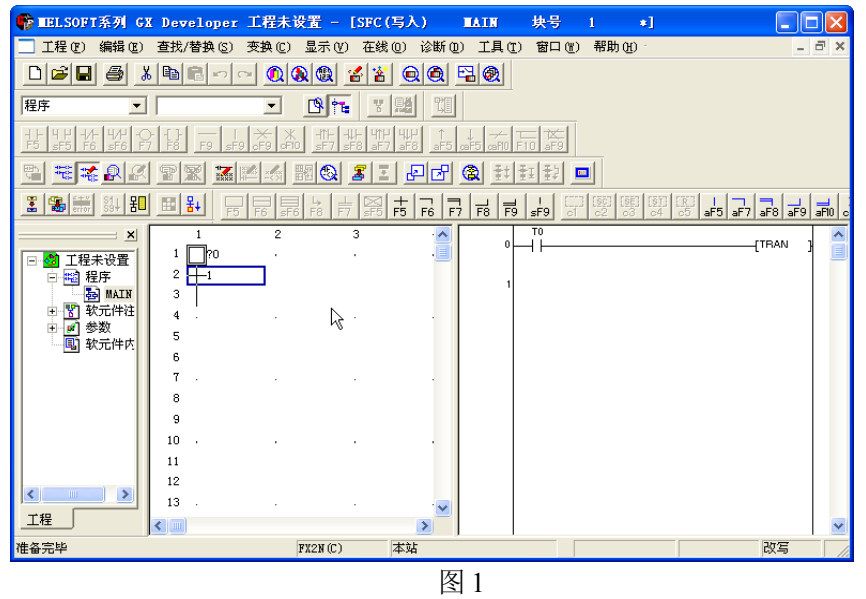

8 SFC 程序编辑窗口

说明: 在 SFC 程序中每一个状态或转移条件都是以 SFC 符号的形式出现

在程序中,每一种 SFC 符号都对应有图标和图标号。下面我们输入使状态发 生转移的条件,在 SFC 程序编辑窗口将光标移到第一个转移条件符号处(如 上图标注)。在右侧梯形图编辑窗口输入使状态转移的梯形图。细心的读者从 图中可以看出,T0 触点驱动的不是线圈,而是 TRAN 符号,意思是表示转移 (Transfer), 在 SFC 程序中所有的转移用 TRAN 表示, 不可以用 SET + S□ 语句表示, 这一点请注意。在这里梯形图的编辑

再赘述, 编辑完一个条件后按 F4 快捷键转换, 转换后梯形图由原来的灰 色变成亮白色,再看 SFC 程序编辑窗口中 1 前面的问号(? )不见了。下面 我们输入下一个工步,在左侧的 SFC 程序编辑窗口中把光标下移到方向线底 端,按工具栏中的工具按钮 B 或单击 F5 快捷键弹出步输入设置对话框(如图 1

9)。

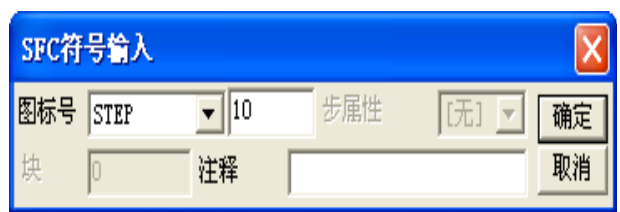

图 1-9 SFC 符号输入

输入图标号后点击确定,这时光标将自动向下移动,此时我们看到步图标号前 面有一个问号(?),这表示对此步我们还没有进行梯形图编辑同样右边的梯 形图编辑窗口是灰色的不可编辑状态(如图 1

 $10)$  。

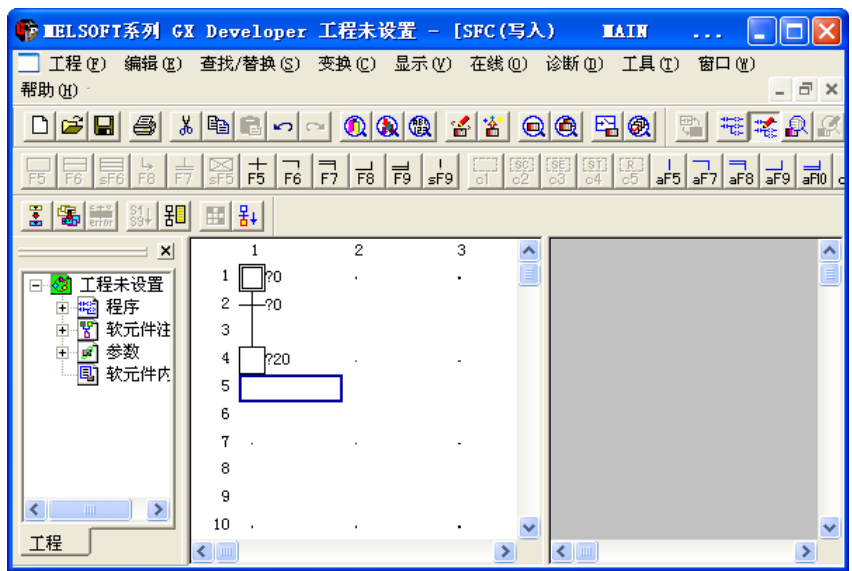

### 图 1

#### 10 没编辑的步

下面我们对工步进行梯形图编程,将光标移到步符号处(在步符号处单击), 此时再看右边的窗口边场合可编辑状态,在右侧的梯形图编辑窗口中输入梯形 图,此处的梯形图是指程序运行到此工步时要驱动哪些输出线圈,本例中我们 要求工步 20 驱动输出线圈 Y0 以及 T0 线圈, 程序 (如图 1

11)。用相同的方法把控制系统的一个周期编辑完后,最后要求系统能周期性 的工作,所以在 SFC 程序中要有返回原点的符号。在 SFC 程序中用<mark>器</mark> (JUMP)加目标号进行返回操作(如图 1

11 所示) 。输入方法是把光标移到方向线的最下端按 F8 快捷键或者点击 <mark>高</mark> 按钮,在弹出的对话框中填入跳转的目的步号单击确定按钮(如图 1 11)。

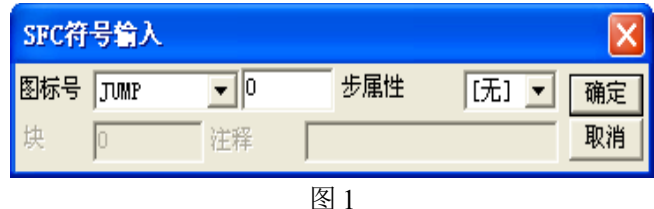

#### 11 跳转符号输入

如果在程序中有选择分支也要用 JUMP+"标号"来表示,此用法在后续的课程 中有介绍, 在此我们只是编写了单序列的 SFC 功能图 (如图 1 12)。

 当输入完跳转符号后,在 SFC 编辑窗口中中我们可以看到有跳转返回的 步符号的方框中多了一个小黑点儿,这说明此工步是跳转返回的目标步,这为 我们阅读 SFC 程序也提供了方便。

所有的 SFC 程序编辑完后, 我们点击变换按钮 出进行 SFC 程序的变换 (编译)如果在变换时弹出块信息设置对话框不用理会点击执行按钮即可,变 换后的程序我们就可以进行仿真实验或写入 PLC 进行调试了。如果想观看 SFC 程序对应的顺序控制梯形图我们可以这样做:点击工程\编辑数据\改变程 序类型, 进行数据改变(如图 1

13)。

9

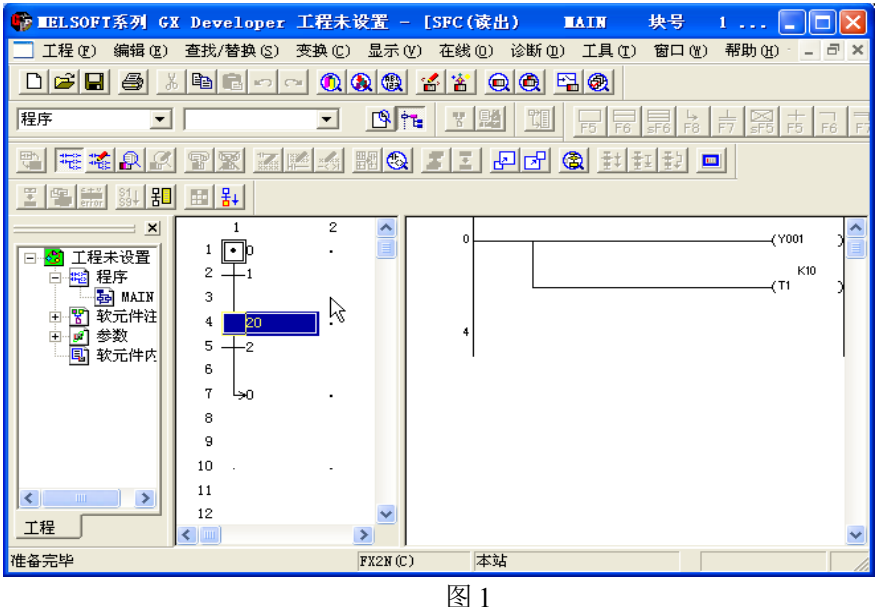

完整的 SFC 程序

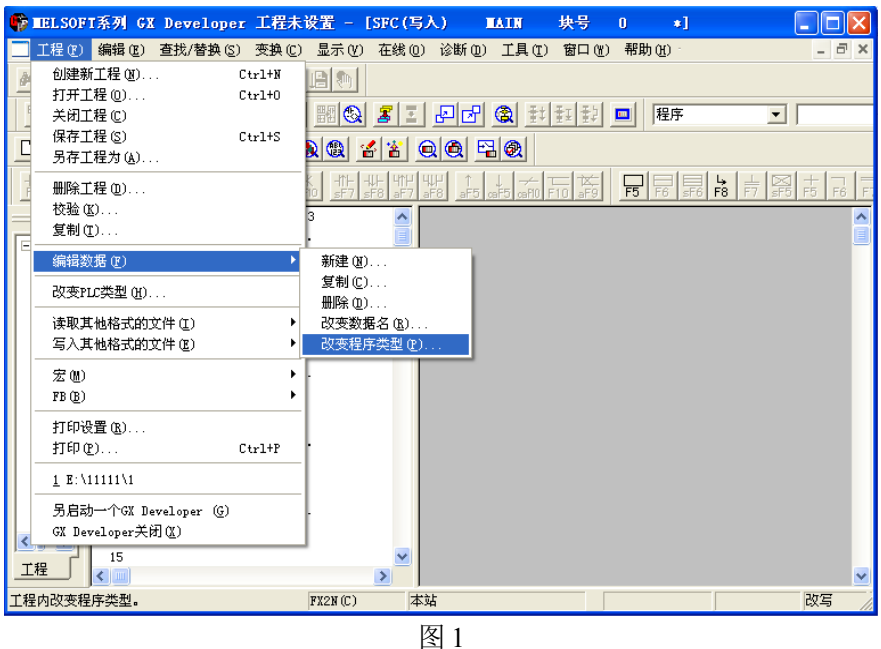

13 数据变换

改变后我们可以看到由 SFC 程序变换成的梯形图程序(如图 1 14)。

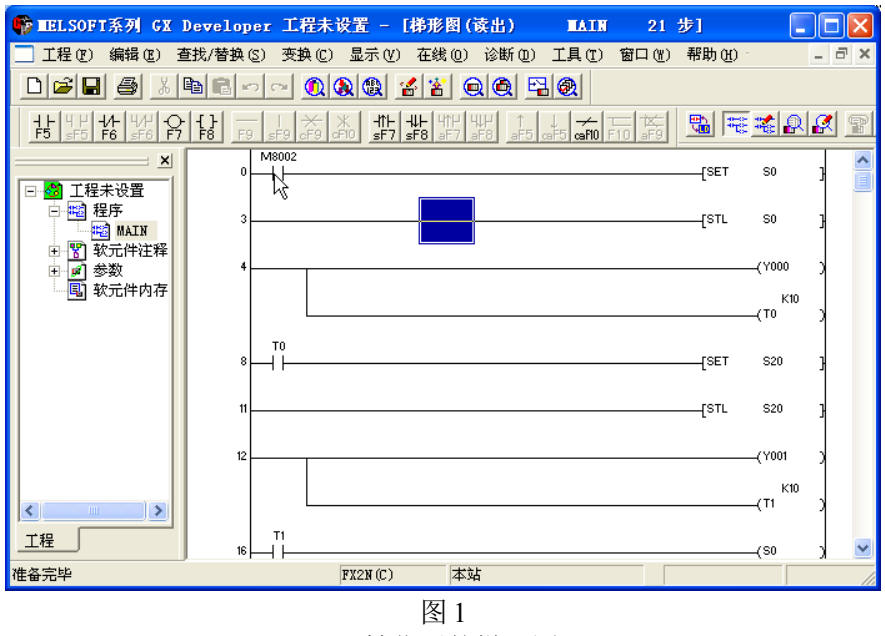

14 转化后的梯形图

小结: 以上介绍了单序列的 SFC 程序的编制方法, 通过学习我们基本了

解了 SFC 程序中状态符号的输入方法。在 SFC 程序中仍然需要进行梯形图的 设计, SFC 程序中所有的状态转移用 TRAN 表示。这一点一定要注意区别, 当你明白了 TRAN 的用法后,你就会觉得 SFC 程序的设计是如此的简单。

附录:事例中交通灯的 PLC 程序

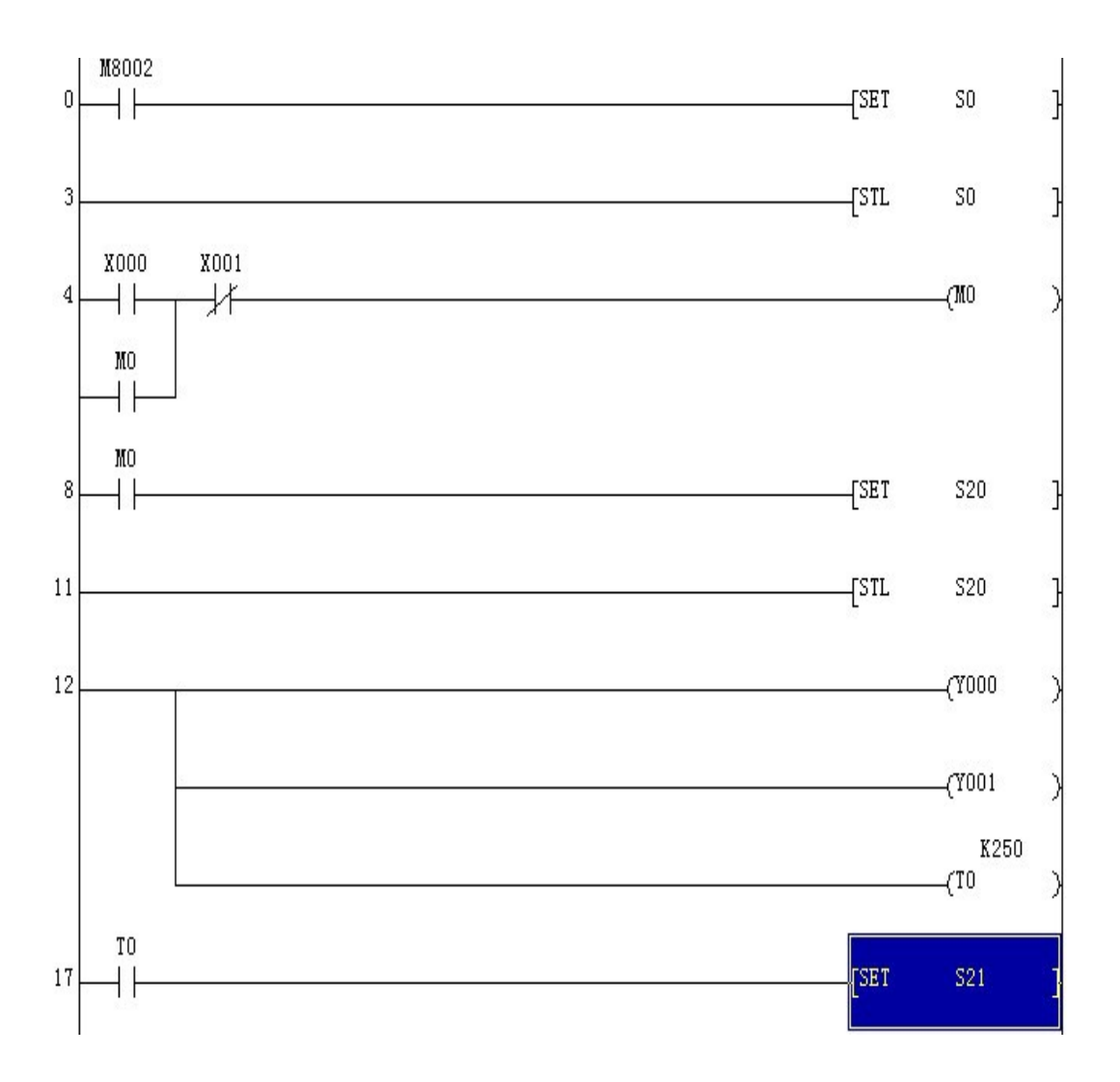

12

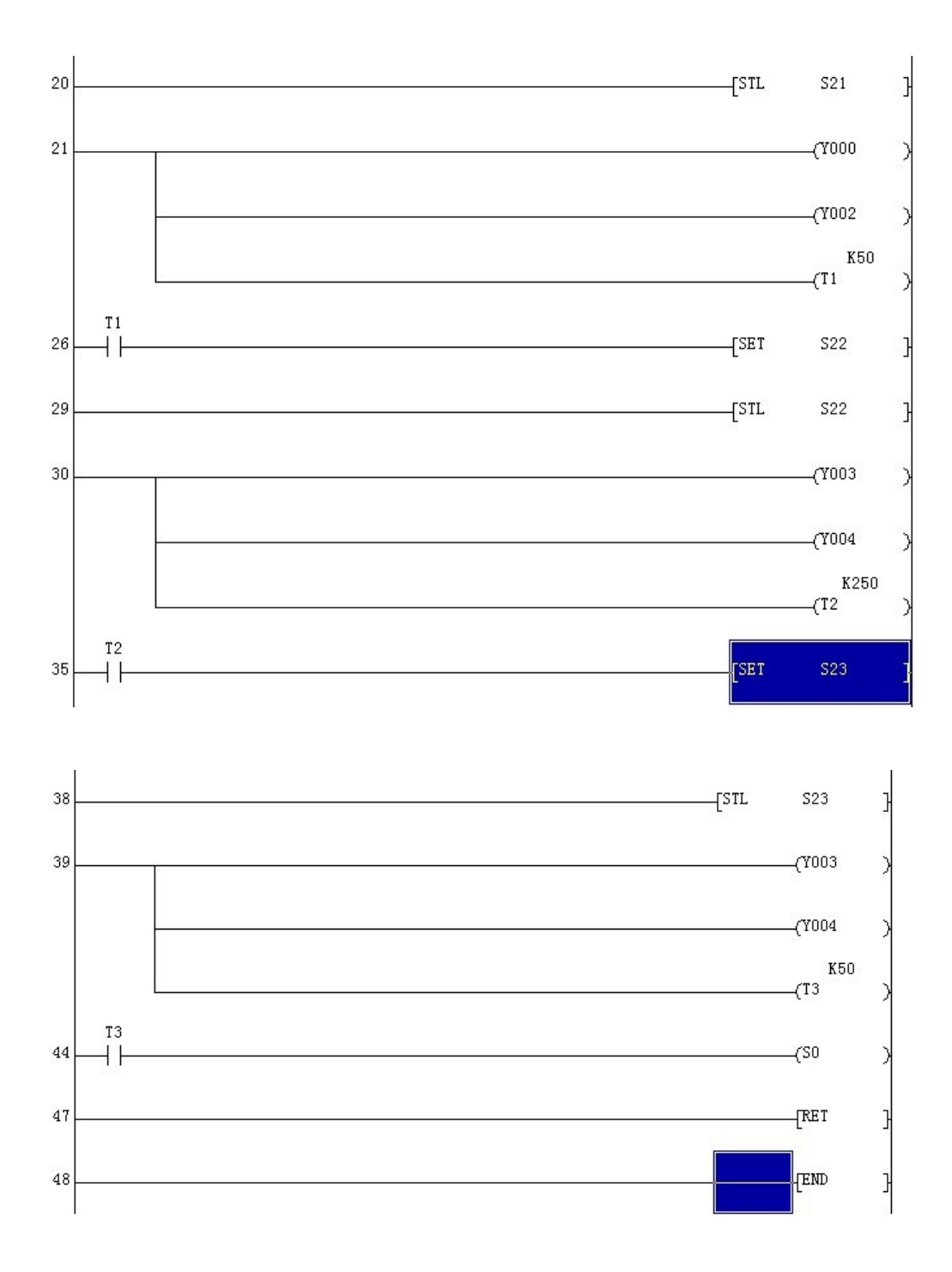